# **Fraværskalender og Arbejdsplan**

Visma Enterprise 06.03.2024

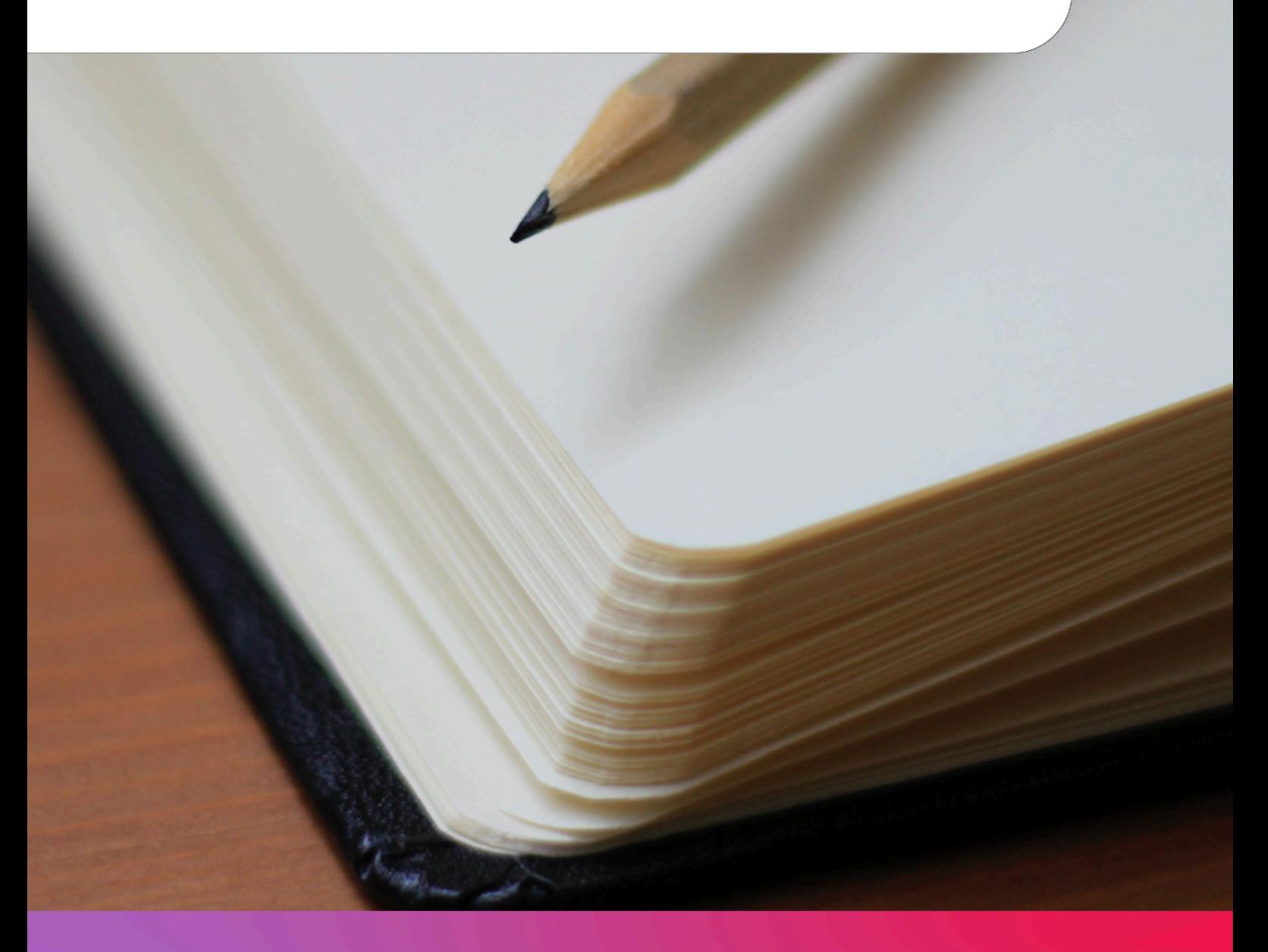

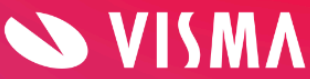

## **Indholdsfortegnelse**

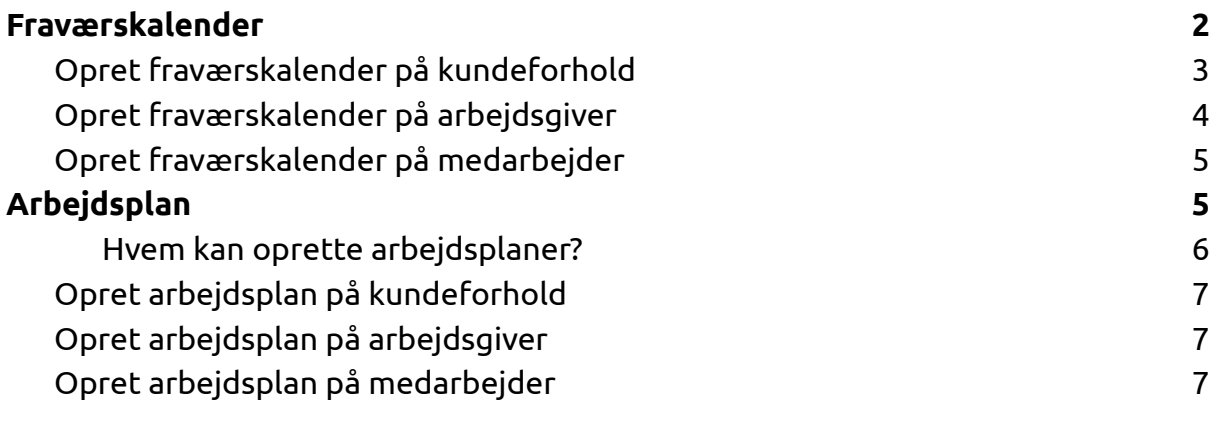

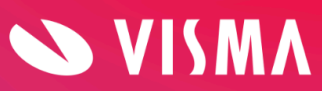

## <span id="page-2-0"></span>**Fraværskalender**

For at kunne registrere fravær i Visma HR/My Visma skal du oprette en fraværskalender. Formålet med fraværskalenderen er at forenkle registrering af ferie, sygdom og andet fravær, så systemet automatisk udregner antal fraværsdage under hensyntagen til lørdage, søndage, helligdage og eventuelle ekstra fridage.

Fraværskalender kan oprettes på tre niveauer: På kundeforhold (virksomheden), arbejdsgiver og medarbejder. Der skal som minimum oprettes en fraværskalender på kundeforholdet.

Når der registreres et fravær i Visma HR, tjekker systemet først om der er en fraværskalender på medarbejderen. Hvis ikke der er det, tjekker systemet om der er en fraværskalender på arbejdsgiveren, hvis ikke der er det, tjekker systemet til sidst kundeforholdet.

#### <span id="page-2-1"></span>Opret fraværskalender på kundeforhold

- Gå i Indstillinger -> Fraværskalender
- Vælg fanen Kundeforhold
- Skriv 'Fra dato'. Det er ikke nødvendigt at udfylde 'Til dato'
- Klik på 'Lørdage er fridage' og 'Søndage er fridage'
- Klik på 'Tilføj helligdage'
- Marker relevante helligdage og klik på Gem. Fortsæt med efterfølgende år.
- Ekstra fridage som f.eks. Grundlovsdag tilføjes ved at klikke på datoen. Svar OK til *'Ønsker du at tilføje en fridag?'*
- Afslut med Gem.

**OBS**: Hvis der er lønkørsel eller efterregulering i gang, kan fraværskalenderen ikke gemmes.

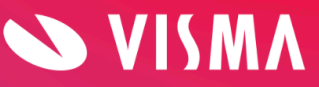

#### Eksempel på fraværskalender på kundeforhold.

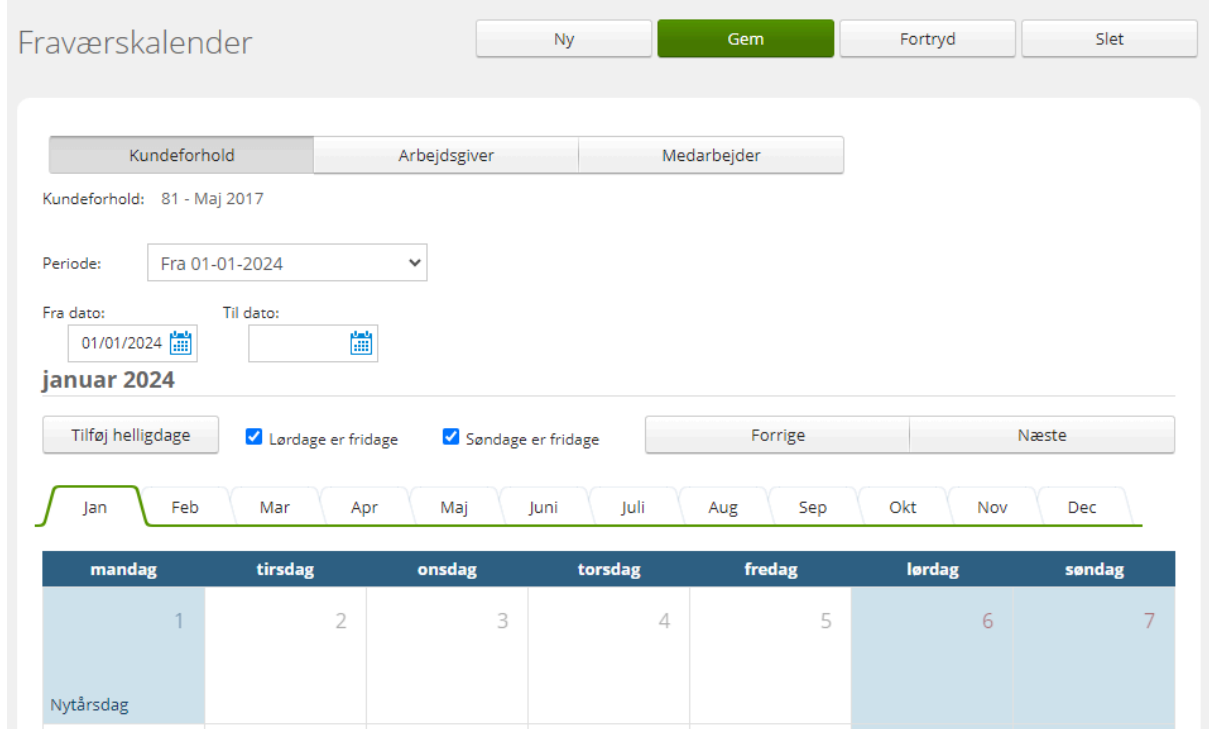

Husk at tilføje nye helligdage én gang om året, så fraværskalenderen hele tiden indeholder helligdage 1-2 år frem i tiden.

Hvis der er behov for at oprette ekstra fridage, så de kan vælges via 'Tilføj helligdage', skal dagene oprettes i opslagstabel '120 – Helligdage' under 'Indstillinger'.

En fraværskalender kan ikke slettes, hvis den har været brugt i ved fraværsregistrering.

Ved oprettelse af en ny periode, skal der først tilføjes slutdato på forrige periode.

#### <span id="page-3-0"></span>Opret fraværskalender på arbejdsgiver

Fraværskalender på arbejdsgiver oprettes på samme måde som på kundeforholdet.

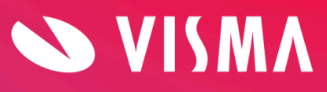

Er der flere arbejdsgivere i et kundeforhold, skal man kun oprette fraværskalender på de arbejdsgivere, der har en anderledes fraværskalender end kundeforholdet.

#### <span id="page-4-0"></span>Opret fraværskalender på medarbejder

Fraværskalender på medarbejder oprettes på samme måde som på kundeforholdet. Det er dog sjældent, der er behov for at oprette fraværskalender på medarbejderniveau.

## <span id="page-4-1"></span>**Arbejdsplan**

På samme måde som med fraværskalenderen, skal der også være oprettet en arbejdsplan for at kunne registrere fravær i Visma HR/My Visma. Formålet med arbejdsplanen er ligeledes at forenkle registrering af ferie, sygdom og andet fravær, så systemet automatisk bruger medarbejderens arbejdstimer pr. dag.

Arbejdsplan kan oprettes på tre niveauer – efter samme princip som fraværskalender: På kundeforhold, arbejdsgiver og medarbejder. Der skal som minimum oprettes en arbejdsplan på kundeforholdet.

Når der registreres et fravær i Visma HR, tjekker systemet (efter at fraværskalenderen er blevet tjekket) først om der er en arbejdsplan på medarbejderen. Hvis ikke der er det, tjekker systemet om der er en arbejdsplan på arbejdsgiveren, hvis ikke der er det, tjekker systemet til sidst kundeforholdet.

Medarbejderne ser deres egen arbejdsplan i menupunktet 'Arbejdskalender'.

Eksempel på arbejdsplan på en medarbejder, der har fri hver onsdag:

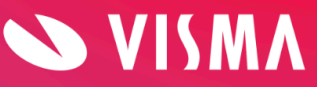

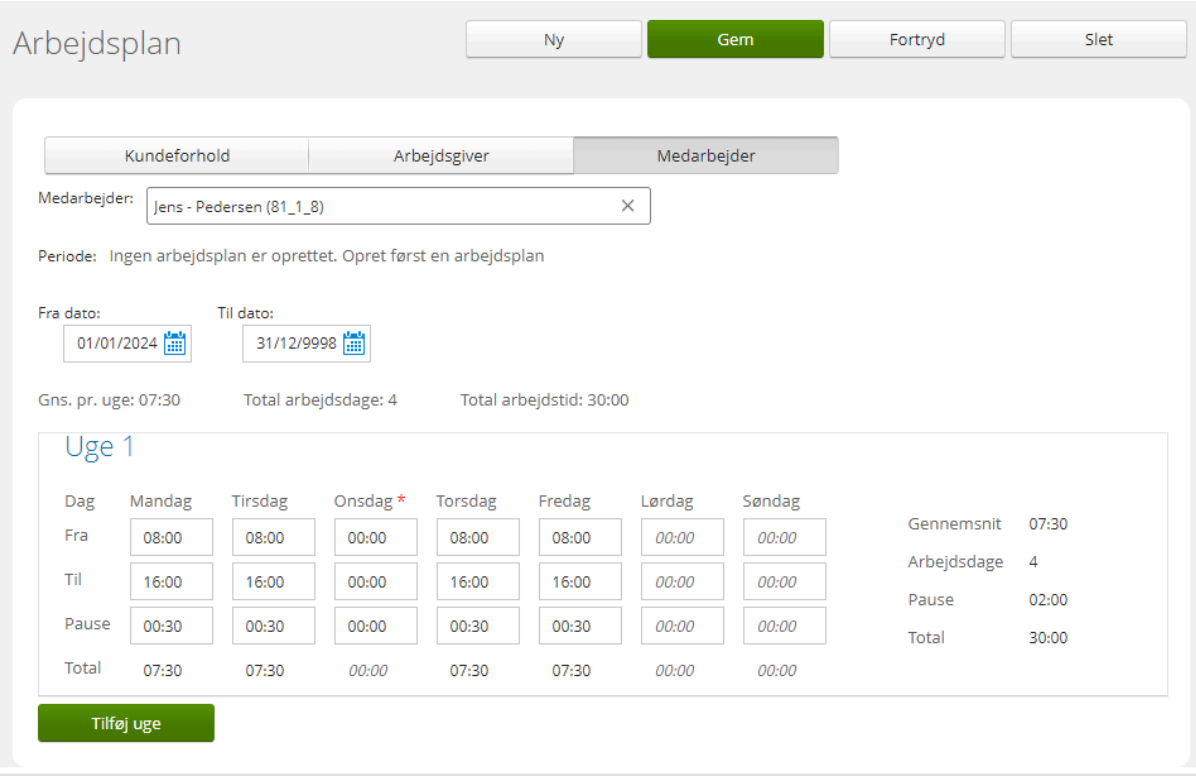

**Bemærk**: Beregning af den gennemsnitlige arbejdstid pr. uge vises i timer og minutter i modsætning til fraværsregistreringerne.

Eksempel: Hvis virksomhedens arbejdsplan er 36 timer / 5 arbejdsdage, er gennemsnitstid pr. uge beregnet til 7,20. Vi viser gennemsnitstiden i timer = 07:12 (7 timer og 12 minutter).

<span id="page-5-0"></span>Hvem kan oprette arbejdsplaner?

Det er kun roller med følgende rettigheder, der kan oprette arbejdsplaner:

- adgang til alle afdelinger
- alle rettigheder til Fraværskalender (Opret, Ret, Læs og Slet)
- JA til Arbejdsplan.

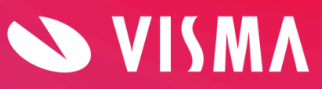

#### <span id="page-6-0"></span>Opret arbejdsplan på kundeforhold

- Gå i Indstillinger -> Arbejdsplan
- Vælg fanen Kundeforhold
- Skriv 'Fra dato'
- Skriv 'Til dato' skal udfyldes brug evt. 31-12-999**8**
- Udfyld 'Uge 1' med tidspunkter i relevante ugedage Hvis du bruger 'Tab' udfyldes felterne automatisk med forrige dags klokkeslæt
- Afslut med Gem.

**OBS**: Hvis der er lønkørsel eller efterregulering i gang, kan arbejdsplan ikke gemmes.

#### <span id="page-6-1"></span>Opret arbejdsplan på arbejdsgiver

Arbejdsplan på arbejdsgiver oprettes på samme måde som på kundeforholdet.

Hvis der er flere arbejdsgivere i et kundeforhold, skal man kun oprette arbejdsplan på de arbejdsgivere, der har en anderledes arbejdsplan end kundeforholdet.

### <span id="page-6-2"></span>Opret arbejdsplan på medarbejder

Medarbejder skal have en personlig arbejdsplan, hvis medarbejders arbejdstid er forskellig fra virksomhedens arbejdsplan. Derfor skal der altid oprettes arbejdsplan på deltidsansatte medarbejdere.

Klik på fanen 'Medarbejder'. Hvis du ikke allerede har valgt en medarbejder i 'Medarbejderoversigt', finder du medarbejderen ved at skrive i feltet 'Medarbejder'. Opret arbejdsplan på samme måde som på kundeforholdet.

Klik på 'Tilføj uge' hvis medarbejderen arbejder forskelligt uge for uge. Det maksimale 'rul', der kan oprettes, er på 11 uger. 'Uge 1' er ikke nødvendigvis den første uge i året, men den første uge, hvor medarbejderen arbejder som angivet.

Hvis en medarbejder med personlig arbejdsplan skal overgå til kundeforholdets arbejdsplan, for eksempel i forbindelse med overgang fra deltidsansættelse til fuldtidsansættelse, ændrer du feltet 'Til dato' på medarbejders arbejdsplan. Herefter er medarbejderen automatisk omfattet af kundeforholdets arbejdsplan.

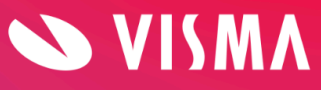